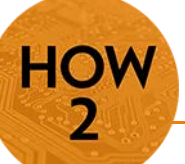

## **Web 2.0 – Diigo Social Bookmarking**

- Diigo provides an easy way to collect and organize online resources.
- Diigo includes a highlighter with an outlining feature.
- Diigo can also be used to mark sites as "read later."

*Check Atomic Learning for video tutorials on how to get started and utilize Diigo. While Diigo can be used by faculty and students, this tutorial focuses on the sign up process for faculty.*

## **Instructions**

1) If you do not already have a Diigo account, go to <https://www.diigo.com/sign-up>to sign up for an account. It is recommended to use your GFC MSU email address in order to qualify for a free educator upgrade.

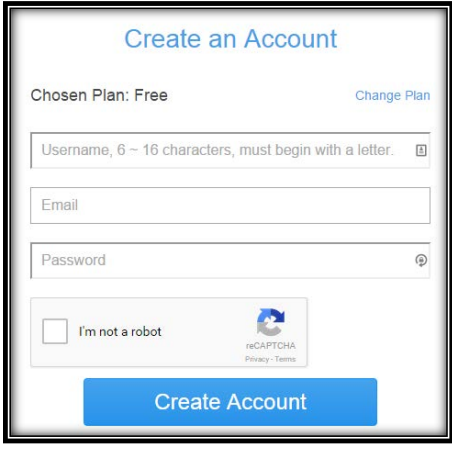

- 2) Once you have an account, apply for the educator upgrade a[t https://www.diigo.com/education .](https://www.diigo.com/education)
	- a. These are special premium accounts provided specifically to K-12 & higher education educators. Once your Diigo Educator application is approved, your account will be upgraded to have these additional features:
		- i. You can create student accounts for an entire class with just a few clicks (and student email addresses are optional for account creation).
		- ii. Students of the same class are automatically set up as a Diigo group so they can start using all the benefits that a Diigo group provides, such as group bookmarks, annotations, and forums.
		- iii. Privacy settings of student accounts are pre-set so that only teachers and classmates can communicate with them.
		- iv. Ads presented to student account users are limited to education-related sponsors.

*Note that Diigo provides more than social bookmarking—it also has tools for highlighting online text, posting digital sticky notes to websites, capturing images and video on screen, and generating notes or documents. It can be a great way for instructors to share information with students, for students to collaborate with each other, or for instructors to collaborate.* 

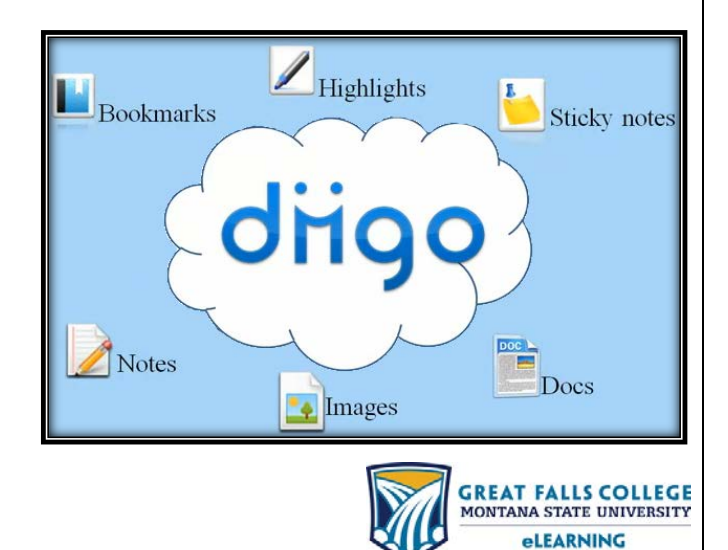

406.771.5148 or 406.771.5155 elearning@gfcmsu.edu റ April 9, 2015

- 3) Join the GFCMSULinks group! This will connect you with other GFC MSU faculty and staff so that we can build a shared set of resources in addition to your own curated lists.
	- a. Go to the GFCMSULinks website a[t https://groups.diigo.com/group/gfc\\_msu.](https://groups.diigo.com/group/gfc_msu)
	- b. Click on the Join this group link.

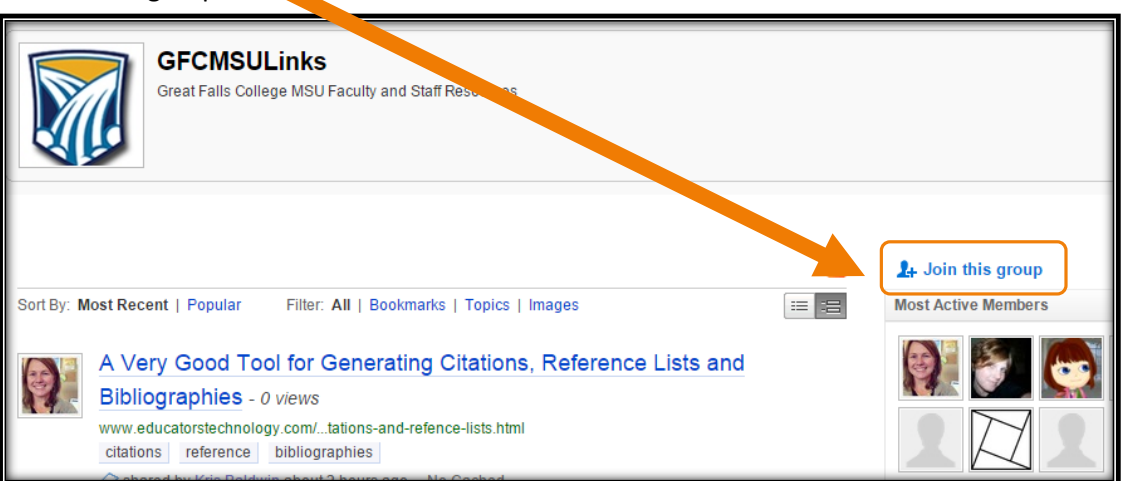

- c. You may also want to create your own groups for your courses or visit with your colleagues about what tags you will be using in your curation work.
- 4) Finally, posting a linkroll in your D2L course is a great way to keep students aware of any new posts you bookmark!
	- a. To post your own bookmarks:
		- i. Click on your avatar and select Tools from the drop-down menu.
		- ii. Scroll down to Web Services and look for tagrolls or enhanced linkrolls. Tagrolls will show a list of the tags you've used, while linkrolls will show your bookmarks.
		- iii. Copy the embed code to paste into your HTML editor.
	- b. To post your group's bookmarks:
		- i. Go to your Group and select Group Settings.
		- ii. Click on Group Tools in the menu on the left, then select Group Linkroll.
		- iii. Set your display options.
		- iv. Copy the embed code to paste into your HTML editor.

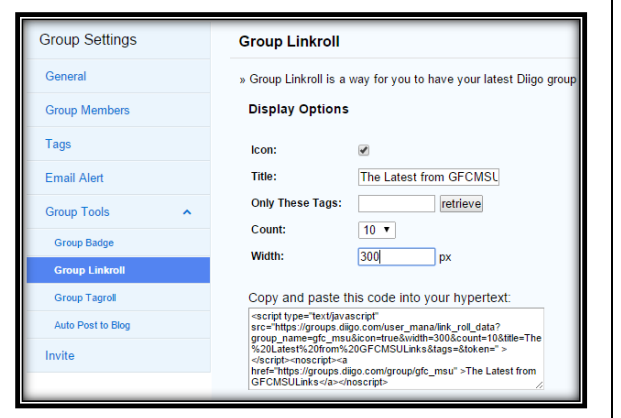

## The Latest from GFCMSULinks

A Very Good Tool for Generating Citations.<br>Reference Lists and Bibliographies A New Visual on Flipped Learning Online Course Criticism Blog: Overview of Online **Course Criticism Blackboard Catalyst Awards | Exemplary Course** Program Welcome to the Exemplary Online Instruction (EOI) website - Rubric for Online Instruction - CSU, Chico **Principles of Online Design** The Flipped Learning Process Visually Explained Curation: Creatively Filtering Content - The Edublogger Learning the Netflix way | Technology Enhanced **Learning Blog** How To Create Successful Infographics? | Origin Learning - A Learning Solutions Blog  $\mathbb{Z}$ 

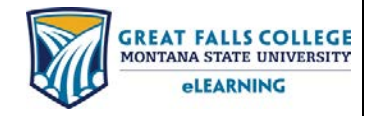

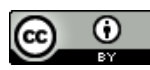